## Application for Graduate/Professional PLUS Loan (completed each year) **New Borrowers:** Complete the Application FIRST, followed by the Master Promissory Note.

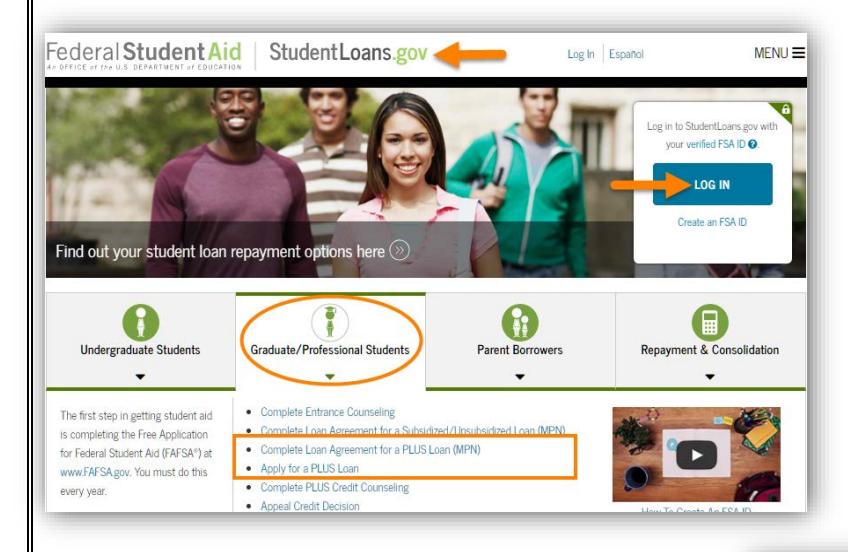

## Go to [studentloans.gov.](https://studentloans.gov/)

**LOG IN** using your **Federal Student Aid ID (FSAID)**. This is the same FSAID you used to sign your FAFSA.

If you can't remember your FSAID, you can request a duplicate at [fsaid.ed.gov.](https://fsaid.ed.gov/)

## **AFTER** you sign in:

1. Select **Apply for a Direct PLUS Loan**.

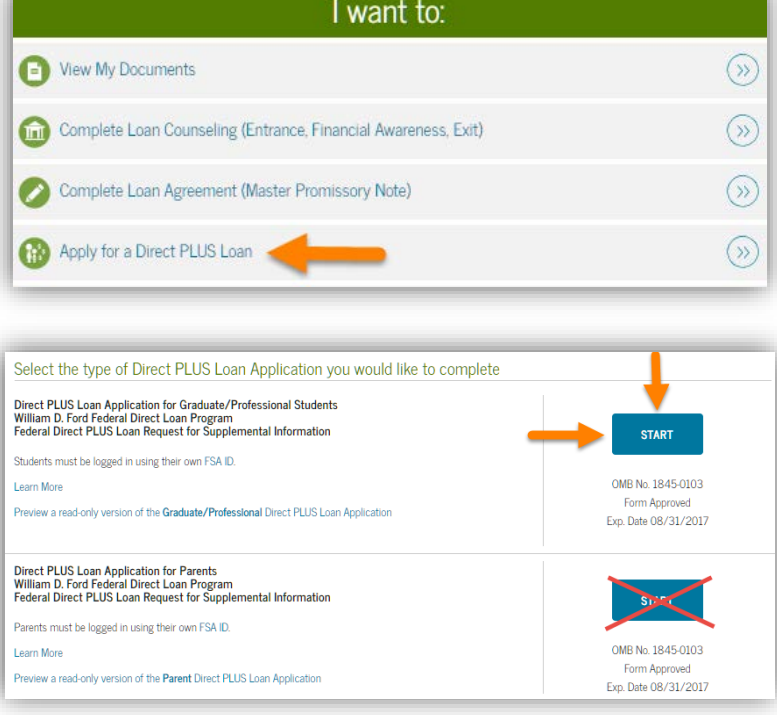

- 2. Click the **START** button to the right of **Direct PLUS Loan Application for Graduate/Professional Students.**
	- Complete all parts of the application
	- The application includes information about deferring the loan and when payment will start.
	- You can indicate whether you want any credit balance, after OSU charges have been paid, sent to you or to your student.
	- You will receive the results of the credit check once you complete the application.
- 3. Select **OSU in Stillwater** as the school to receive your Direct PLUS Loan Application information.
- 4. **New Borrowers:** You must also complete the **Master Promissory Note (MPN)** the first time you borrow in this program. Instructions are on the next page.

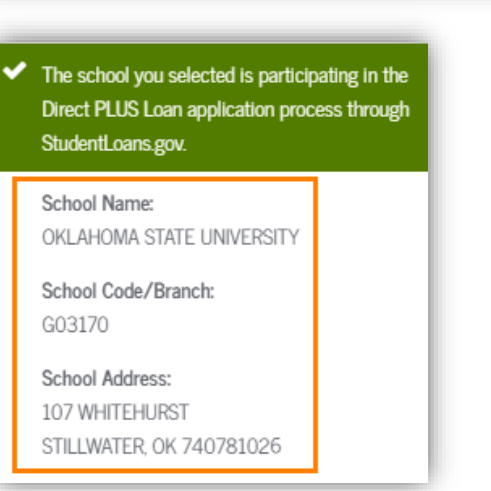

## Master Promissory Note (MPN) for Graduate/Professional PLUS

Loan (**New Borrowers: Complete the PLUS Loan Application FIRST, followed by the MPN.)**

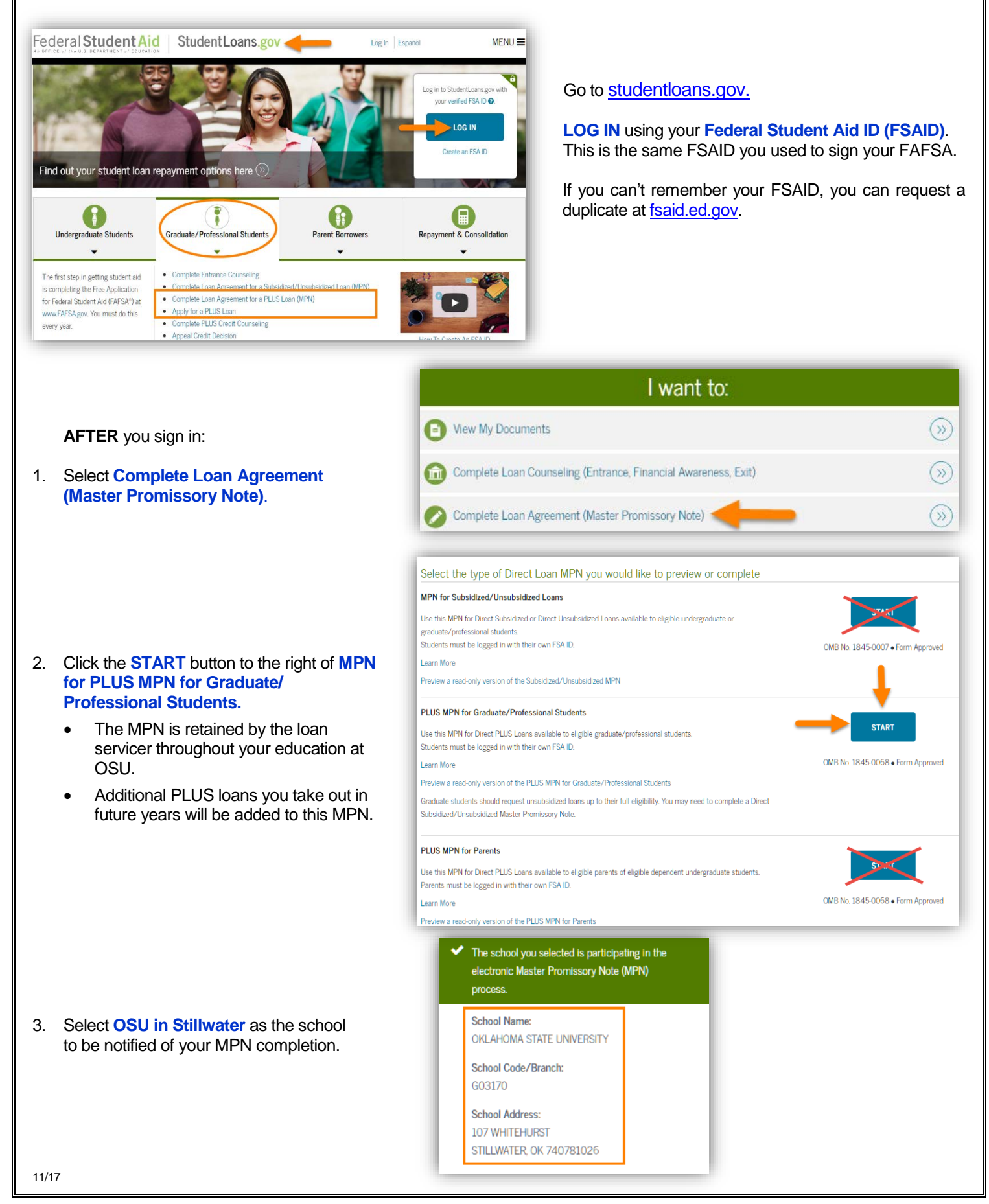